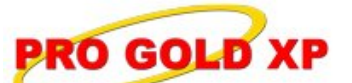

**RO GOLD XP** Knowledge Base Article

Free Download Real Estate Software - ProGold i2 web site: www.progoldi2.com Real Estate Search Engine - View MyListing.com web site: www.viewmylisting.com Search Local Classifieds - www.viewmylisting.com/buy-sale-trade Agent Tools web site: www.viewmylisting9ae.com

**Article ID: 4066 Subject: 2.0 Pro Gold XP Version Updating Last Modified: May 5, 2008**

**Applies to: Pro Gold XP 2.0**

**Purpose:** When a new update is available, a few steps must be taken to download and update Pro Gold XP to the newest version. **Note: Must subscribe to Taro's Enhancement HelpNet Center.**

**Procedure:** Follow the steps below to update Pro Gold XP. The steps must be performed in the order they are listed. **Note: All other users must be out of the Pro Gold XP when the update is being installed.** 

- **•** Pro Gold XP requires access to Taro Systems, Inc. server in order to operate correctly and perform updates. In some cases, the ports required to access Taro Systems, Inc. server are blocked by a router or firewall. Ensure that the following ports are not being blocked (this may require the help of your computer tech):
	- **-** Outbound TCP port 21 (used for FTP Communication)
		- **-** Outbound TCP port 5500-6500 (used for FTP Data Transfer)
		- **-** Outbound TCP port 1433 (used for SQL Server Communication)
- **•** Verify there is a newer version of Pro Gold XP available.
	- **-** Open Pro Gold XP.
	- **-** Go into the **Setup** Tab.
	- **-** Select Check for Updates.
	- **-** A message will appear either confirming that a new version is available or that Pro Gold XP is up to date. Close the message and follow the step below if there is a newer version available.
- **•** Download and Install the most recent version of Pro Gold XP.
	- **- Note: All other Pro Gold XP users must be out of the program when the update is being installed.**
		- **-** Open Pro Gold XP.
		- **-** Go into the **Setup** Tab.
		- **-** Select **Download Live Update**.
		- **-** Select **Continue** on the "Pro Gold Live Update" screen.
		- **-** The "FTP Transfer Progress" screen shows the progress and disappears when complete.
		- **-** The "Win-Zip Self Extractor" screen will unzip the downloaded files and disappear when completed.
		- **-** When the download is finished, click **OK** to the prompt.
		- **-** Select **Install Update** from the Setup Tab.
		- **-** Pro Gold XP will close and the "Pro Gold XP Smart Update" screen will show the progress of the install.
		- **-** When the install is complete, you will be returned to the login in screen to log into Pro Gold XP.
- Other users may log back into Pro Gold XP. When they login, they will receive a prompt "There is a newer version of Pro Gold XP available, do you wish to install?" They should select "**Yes**" and Pro Gold XP will install the newer version.
- **•** After all users have installed the newest version, the update is complete.

**References:** Below is a link you can use to access Enhancement HelpNet Center resources, which includes the Knowledge Base Article (KBA) Library, Pro Gold XP Documentation, and Training Webcasts:

http://secured.progoldi2.com/webcast.aspx

**•** The Enhancement HelpNet links are located on the right side of the web page.

Information deemed reliable, but not guaranteed. Taro Systems, Inc. makes every reasonable effort to ensure its accuracy. Proprietary Information Protected by Taro Netw ork of Companies, Copyright © 2007 Taro Systems, Inc.

Released: October 5, 2009 1 of 2

## **Related articles: N/A Knowledge Base Article**

**Keywords:** Install, New Version, Download, Update, 2.0, 4066

Information deemed reliable, but not guaranteed. Taro Systems, Inc. makes every reasonable effort to ensure its accuracy. Proprietary Information Protected by Taro Netw ork of Companies, Copyright © 2007 Taro Systems, Inc.

Released: October 5, 2009 2 of 2